## User Manual

# For

# Foreign Tour Management System

## Developed by

## ICT Unit, Rural Development & Co-operative Division

### Building  $\neq 07$ , Floor  $\neq 06$

### Bangladesh Secretariat, Dhaka-1000

www.rdcd.gov.bd

### Foreign Tour Management System

পল্লী উন্নয়ন ও সমবায় বিভাগের কর্মকর্তা/ কর্মচারীর বিদেশ প্রশিক্ষণ/ভ্রমণের তথ্য সম্বলিত সফটওয়্যারে প্রবেশ করার জন্য যে কোন ব্রাউজার-এর এড্রেস বার-এ  $_{\rm \frac{https://www.ftourdatabase.rdcd.gov.bd}{\rm \frac{1}{2}}$ লিখে কি-বোর্ডের enter বাটনে প্রেস করলে নিম্নের পেইজটি খুলবে।

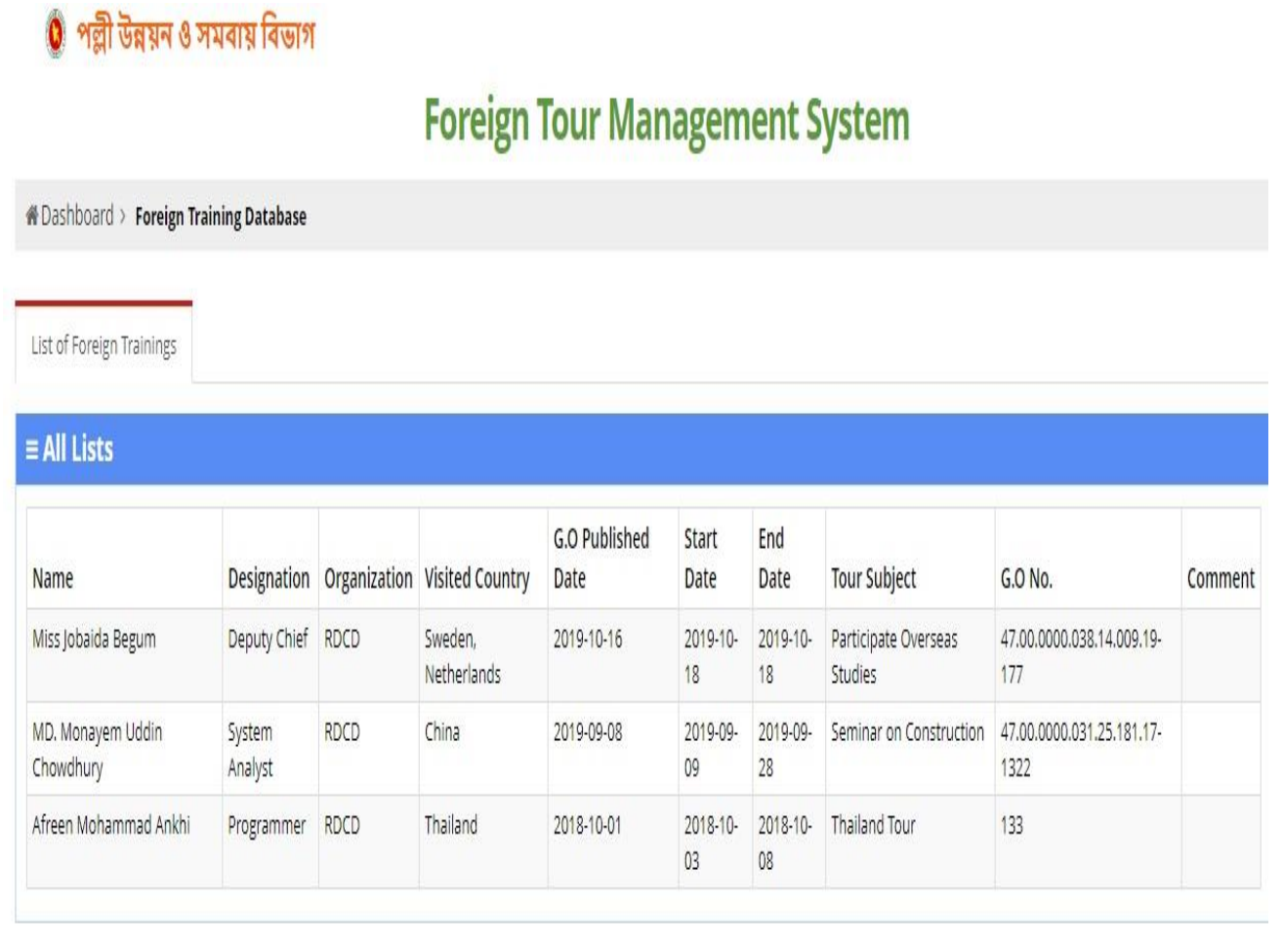

বচত্র-১

উক্ত পেইজটিতে এ বিভাগের কর্মকর্তা/কর্মচারীদের পূর্বে বিদেশ ভ্রমণের তথ্য দেখা যাবে।

### Admin Panel

সফটওয়্যারটির Admin Panel-এ কেবলমাত্র এ বিভাগের আইসিটি ইউনিটের কর্মকর্তাগণ প্রবেশ করতে পারবেন। প্রত্যেক কর্মকর্তার একটি করে  $\mathrm{admin}$   $\mathrm{user}$   $\mathrm{account}$  থাকবে।

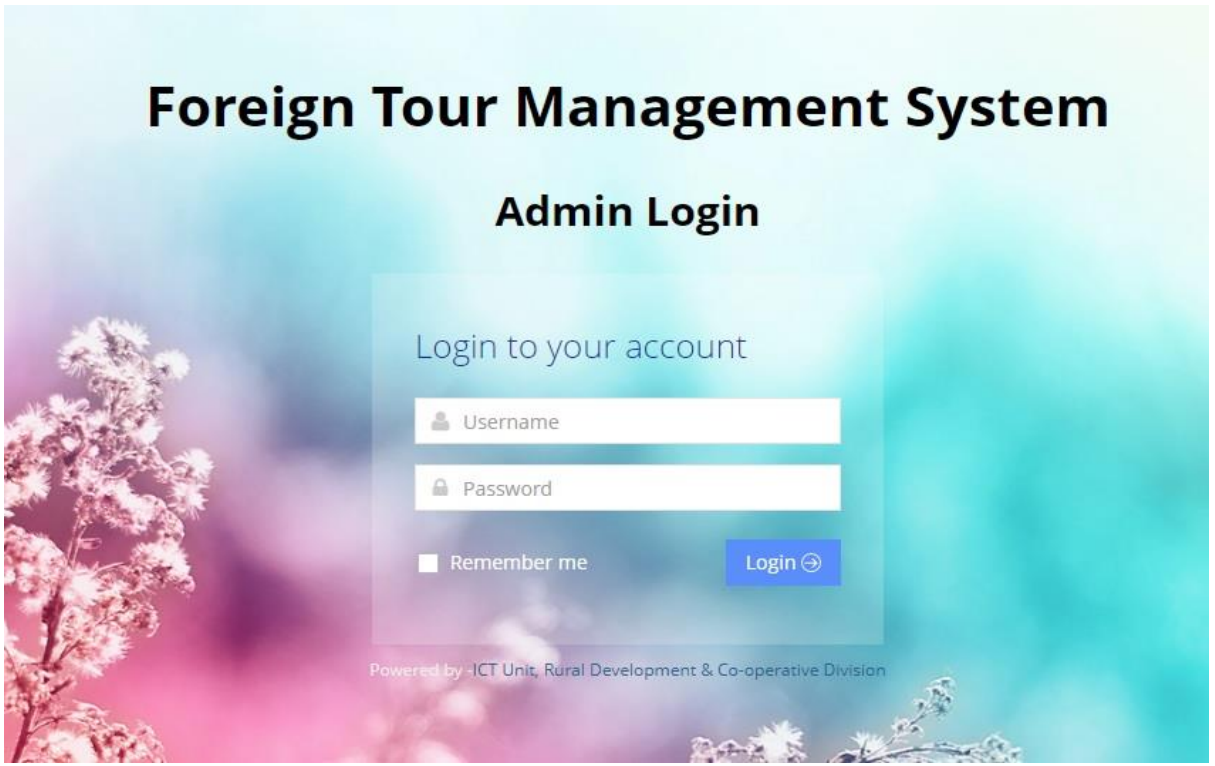

বচত্র-২: Admin Login Page

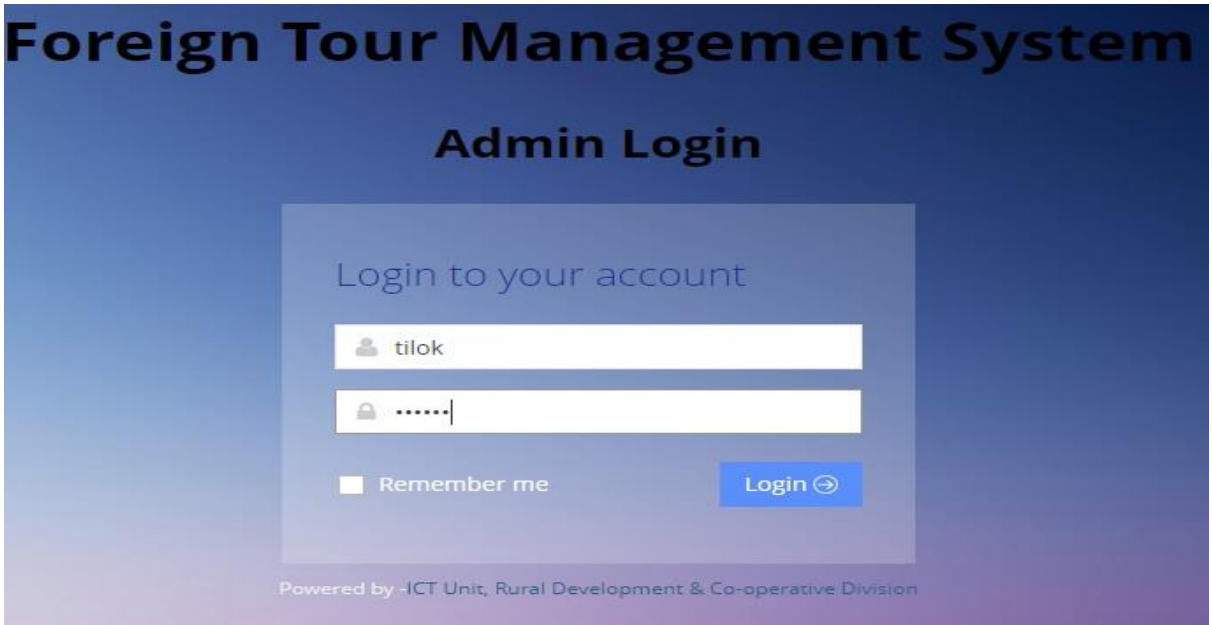

বচত্র-৩: Admin User Login

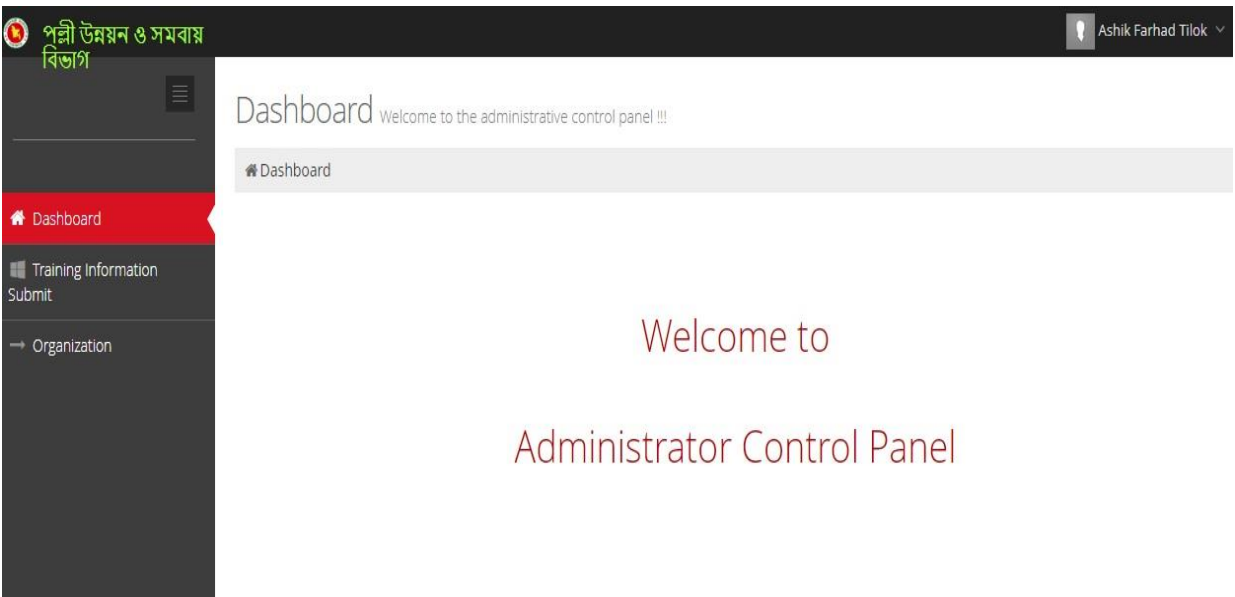

বচত্র-৪: Dashboard

Dashboard-এর বামপাশে দুইটি মেন্যু আছে। মেন্যুগুলো হলঃ

- Training Information Submit
- Organization

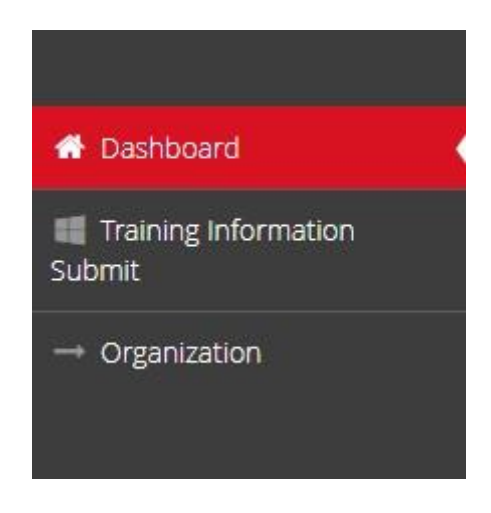

বচত্র-৫: Menu

### Organization:

Admin user মেন্যু থেকে Organization ফর্মে ক্লিক করে ঢুকতে পারবেন। এই ফর্মে দুটি অংশ রয়েছে-একটি হল Form Action ও আরেকটি হল List। Form Action-এ পল্লী উন্নয়ন ও সমবায় বিভাগ এবং এর আওতাধীন সকল দপ্তর/ সংস্থার সংক্ষিপ্ত নাম লিখে Add বাটনে ক্লিক করলে তা List এ সংরক্ষিত হবে। কোন দপ্তর/সংস্থার নাম একবারই সংরক্ষণ করতে হবে। যদি কোন দপ্তর/ সংস্থার পূর্বে থেকেই সংরক্ষণ করা থাকে তাহলে তা আর সংরক্ষণ করা যাবে না। নিম্নে চিত্র-৬ ও চিত্র-৭ এ যথাক্রমে Form Action ও List দেখানো হল।

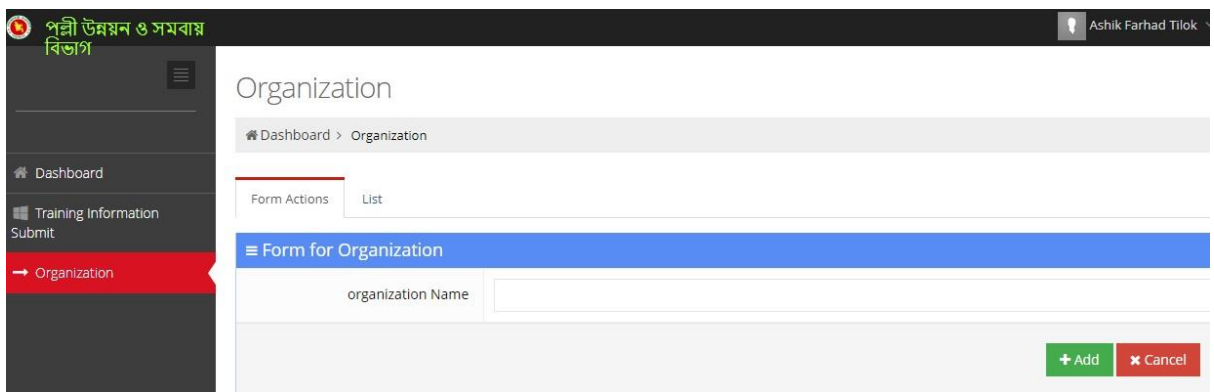

বচত্র-৬: Form Action

|                            | Organization                   |                               |
|----------------------------|--------------------------------|-------------------------------|
|                            | #Dashboard > Organization      |                               |
| 备 Dashboard                |                                |                               |
| Training Information       | Form Actions<br>List           |                               |
|                            | $\equiv$ List for Organization |                               |
| $\rightarrow$ Organization | $2($ $\bullet$ records         | Search:                       |
| $\Box$                     | <b>Organization Name</b>       | Action<br>è                   |
| $\Box$                     | <b>RDCD</b>                    | $Q$                           |
| $\Box$                     | COOP                           | $Q$                           |
| □                          | <b>BRDB</b>                    | $Q$                           |
| Π                          | <b>BARD</b>                    | $Q$ $G$ $B$                   |
| □                          | <b>RDA</b>                     | $Q$                           |
| $\Box$                     | <b>BAPARD</b>                  | $Q \mid Z \mid B$             |
| □                          | PDBF                           | $Q \times B$                  |
| $\Box$                     | SFDF                           | $Q$ $B$                       |
| $\Box$                     | Milk vita                      | $QZB$                         |
| $\Box$                     | <b>BSBL</b>                    | $Q$                           |
| $\Box$                     | <b>BNCFRD</b>                  | $Q$                           |
| $\Box$                     | ABAK                           | $Q \mid Z \mid B$             |
| $\Box$                     | CVDP                           | $Q \nvert \nabla \mid \nabla$ |

### বচত্র-৭: List

চিত্র-৭ এ দেখা যাচ্ছে, এ বিভাগের সকল দপ্তর/ সংস্থার সংক্ষিপ্ত নাম  $\operatorname{add}$  করার পর তা  $\operatorname{List}$  এ সংরক্ষিত হয়েছে। যদি admin user কোন নাম edit করতে চান তাহলে Action কলামের সবুজ বাটন (Edit button)-এ ক্লিক করে পুনরায় Form Action থেকে আপডেট করতে হবে।

#### Training Information Submit:

Admin user মেন্যু থেকে Training Information Submit ফর্মে ক্লিক করে ঢুকতে পারবেন। নিম্নে বচত্র-৮ রক্ষণীয়।

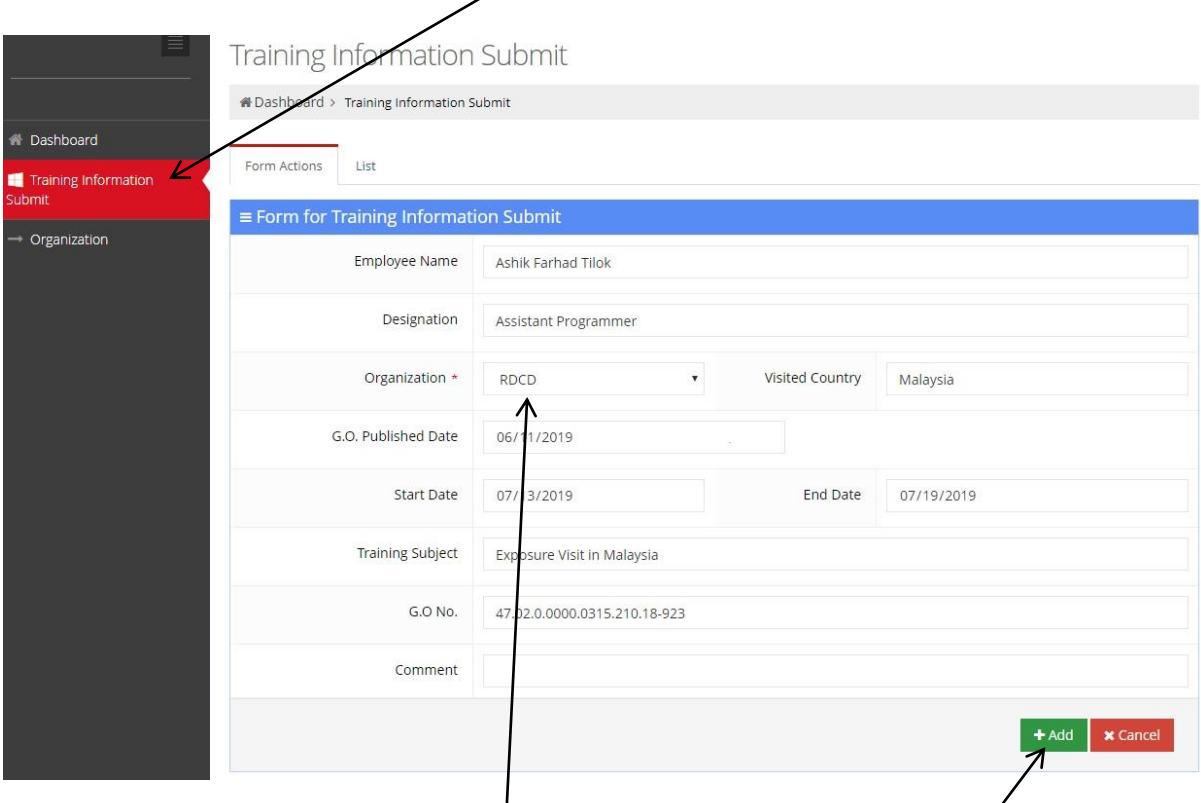

বচত্র-৮: Training Information Submit

চিত্র-৮ এ আমরা দেখতে পাচ্ছি, Organization ফর্মের ন্যায় Training Information Submit ফর্ম এরও দুটি অংশ রয়েছে। একটি হল Form Action ও আরেকটি হল List/ Form Actions এ দশটি field রয়েছে- যথাক্রমে Employee Name, Designation, Organization, Visited Country, G.O. Published Date, Start Date, End Date, Training Subject, G.O. No. Comment। অর্থাৎ এ সকল field-এ একজন কর্মকর্তা/কর্মচারীর বিদেশ⁄ ভ্রমণের তথ্য পূরণ করতে হবে। Organization field-এ মূলত Organization ফর্মে যে সর্কুল দপ্তর/ সংস্থার নাম সংরক্ষণ করা আছে তা এখানে dropdown আকারে দেখাবে| ঐ সকল দপ্তর/ সংস্থার নাম থেকে নির্দিষ্ট দপ্তর/সংস্থাটি এই field-এ সিলেক্ট করতে হবে। যেমনঃ RDCD সিলেক্ট কর্মা হয়েছে।

মলত এই ফর্মের কাজ হল একজন কর্মকর্তা/ কর্মচারীর্ধ্র বিদেশ প্রশিক্ষণ/ ভ্রমণের তথ্য ডাটাবেইস এ সংরক্ষণ কযা।

Admin user সকল field পূরণ করে  $\underline{\text{Add}}$  বাটনে ক্লিক করলেই তথ্যটি ডাটাবেইজে সংরক্ষিত হবে এবং List-এ দেখাবে।

পূর্বের ন্যায় admin user যদি কোন তথ্য edit করতে চান তাহলে Action কলামের সবুজ বাটন (Edit button)-এ ক্লিক করে পুনরায় Form Action থেকে আপডেট করতে হবে।

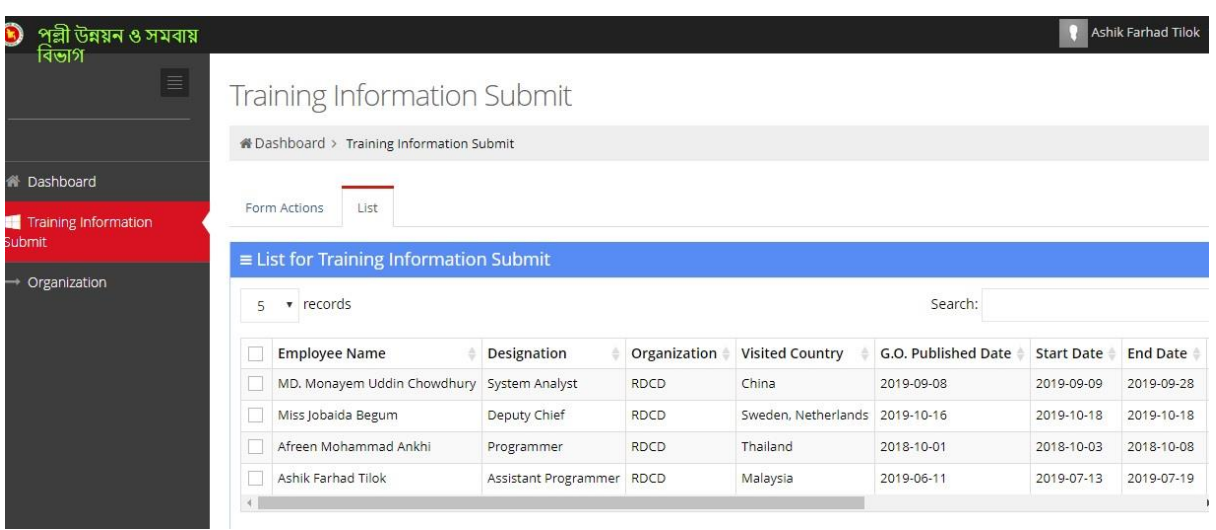

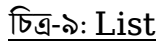

চিত্র-৯ এ  $\,$  a $\,$ dmin user কর্তৃক সংরক্ষিত তথ্যগুলো দেখা যাচ্ছে। এই তথ্যগুলোই চিত্র-১০ এর ন্যায়  $\,$ user panel এর dashboard এ দেখাবে।

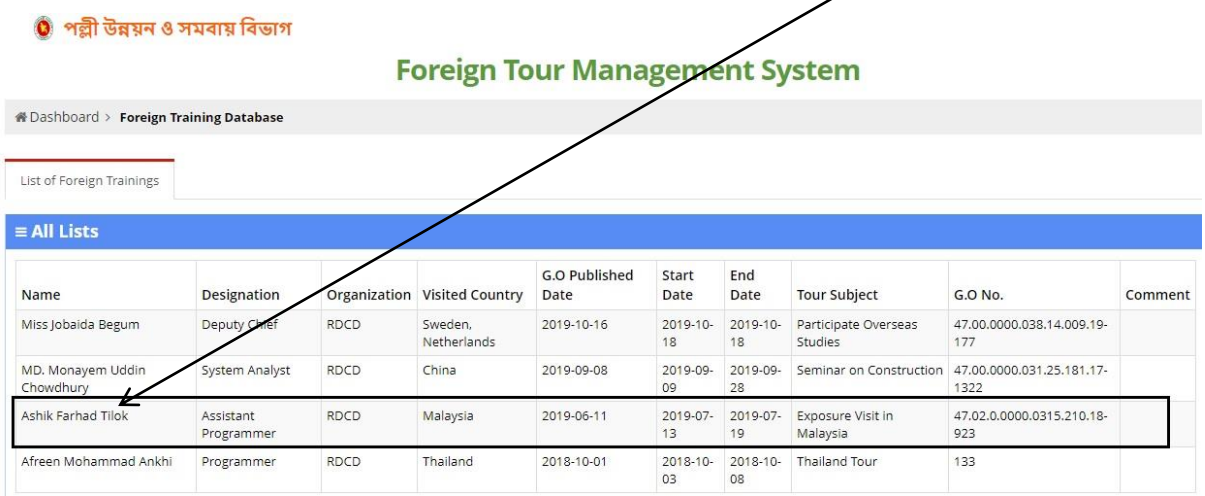

বচত্র-১০: User Panel

## User Manual

# For

# ICT Problem Solution System

Developed by

 ICT Unit, Rural Development & Co-operative Division

### Building  $\neq 07$ , Floor  $\neq 06$

Bangladesh Secretariat, Dhaka-1000

www.rdcd.gov.bd

পল্লী উন্নয়ন ও সমবায় বিভাগের ওয়েবসাইটের অভ্যন্তরীণ ই-সেবা-তে উল্লেখিত "আইসিটি সমস্যার অভিযোগ" কলামে ক্লিক করলে এ বিভাগের অনলাইন আইসিটি সাপোর্ট সিস্টেম সফটওয়ারে প্রবেশ করা যাবে।

| $\rightarrow$   | 192.168.13.117/sites/eservice-ict-unit/admin/index.php 3.192.168.13.117/sites/eservice-ict-unit/admin/index.php<br>C                          |                                                                                          |                          |                               |                       |                                           |                                             | ☆ |  |
|-----------------|----------------------------------------------------------------------------------------------------|------------------------------------------------------------------------------------------|--------------------------|-------------------------------|-----------------------|-------------------------------------------|---------------------------------------------|---|--|
|                 | পল্লী উন্নয়ন ও সমবায় বিভাগ                                                                                                    |                                                                                          |                          | অনলাইন আইসিটি সাপোর্ট সিস্টেম |                       |                                           |                                             |   |  |
|                 | # Dashboard > সমস্যার তথ্য ৪ সাবমিট পেইজ                                                                                                    |                                                                                          |                          |                               |                       |                                           |                                             |   |  |
|                 | সমস্যাবলী<br>জ্ঞাপনার সমস্যা সারম্মিট করুন                                                                                                    |                                                                                          |                          |                               |                       |                                           |                                             |   |  |
|                 |                                                                                                    |                                                                                          |                          |                               |                       |                                           |                                             |   |  |
|                 | ≡ সকল সমস্যাবলী                                                                                                    |                                                                                          |                          |                               |                       |                                           |                                             |   |  |
|                 | ক্ৰম সমস্যাৰ বিৰৰণ                                                                                                    | নাম, পদবী ও<br>সেকশন                                                                     | কক্ষ<br>নং               | মোৰাইল                        |                       | তারিখ সমাধানকারী                          | মন্তব্য                                     |   |  |
| 41              | প্রিন্টার ও জেনার ইনস্টল করা প্রয়োজন।                                                                                                    | তামায়া জাহান<br>তানু<br>অফিস সহকারী<br>কাম কমপিউটার<br>. প্রতিষ্ঠান-১                   | 40 <sub>b</sub>          | 500000000000                  | Mon<br>lun 10<br>2019 | আশিক ফরহাদ<br>তিলক, সহকারী<br>প্রোগ্রামার | সমস্যা সমাধান করা হয়েছে। [10.Jun.2019/Tue] |   |  |
| 40 <sub>1</sub> | অপারেটিং সিষ্টেম উইন্ডোজ ১০ প্রফেশনাল, অফিস<br>২০১৩, অদ্ৰ বাংলা এবং এক্ৰোবিট রিডার সহ<br>প্রয়োজনীয় সফটওয়্যার নতুন করে ইনষ্টল করা প্রয়োজন। | মোঃ কামরুল<br>छाशम<br>প্ৰশাসনিক<br>কৰ্মকৰ্তার<br>অতিরিক্ত দায়িত্ব,<br>প্ৰতিষ্ঠান-১      | $90\%$                   | つうふういこういしょく                   | Mon<br> un 10<br>2019 |                                           |                                             |   |  |
| 39              | পিসি পাওয়ার পায় কিন্তু ডিসপ্লে আসে না।                                                                                                    | মহঃ সাগর<br>হোসেন<br>ব্যক্তিগত<br>কৰ্মকৰ্তা.<br>অতিরিক্ত সচিব<br>$(5$ MINN $8$<br>বাজেট) | $1529 -$<br>$\mathbf{a}$ | 05625829006                   | Sun<br>Jun 09<br>2019 | আশিক ফরহাদ<br>তিলক, সহকারী<br>প্ৰোগ্ৰামাৰ | সমস্যা সমাধান করা হয়েছে। [09.Jun.2019/Sun] |   |  |

বিত্র-১: ভস্যাফরী সইজ

চিত্র-১ এর ন্যায় আইসিটি ইউনিটে আগত বিভিন্ন শাখার আইসিটি বিষয়ক সমস্যাবলী দেখা যাবে। যদি সমস্যাটি আইসিটি ইউনিট কর্তৃক সমাধান করা হয়ে থাকে তাহলে সমাধানকারীর নাম, পদবী এবং মন্তব্য লিখে কাজটি সম্পন্ন করা হয়েছে বলে গণ্য হবে। যদি কোন শাখা হতে আইসিটি বিষয়ক নতুন সমস্যার চাহিদা প্রদান করার প্রয়োজন হয় তাহলে "আপনার সমস্যা সাবমিট করুন" ট্যাব-এ ক্লিক করতে হবে।

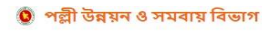

অনলাইন আইসিটি সাপোর্ট সিস্টেম

| <i>শ</i> ্ৰ Dashboard > সমস্যাৰ তথ্য ও সাৰমিট পেইজ |                                                                                                    |
|----------------------------------------------------|----------------------------------------------------------------------------------------------------|
| সমস্যাবলী<br>আপনার সমস্যা সাবমিট করুন              |                                                                                                    |
|                                                    | সমস্যার বিবরণ সংক্ষেপে লিখে সাবমিট করুন। ইংরেজি / বাংলা (ইউনিকোড) যে কোন ভাষাতেই সাবমিট করা যাবে।                                                                                                    |
| সমস্যার বিবরণ                                      | $\mathbb{X} \oplus \mathsf{G} \oplus \mathsf{G} \mid \mathsf{A} \rightarrow \mathsf{W} \mid \bullet \Rightarrow \mathsf{W} \mid \Box \oplus \Box \oplus \mathsf{H} \geq \Omega \mid \mathbb{X} \mid \mathsf{B} \text{ source}$ |
|                                                    | <b>B</b> $I$ <b>5</b> $I_x$ $I =$ $I =$ $\#$ $\#$ $\frac{1}{2}$ <b>5</b> Styles $\rightarrow$ Format $\rightarrow$ <b>?</b>                                                                                                    |
|                                                    |                                                                                                    |
|                                                    |                                                                                                    |
|                                                    |                                                                                                    |
|                                                    |                                                                                                    |
|                                                    | body p                                                                                                    |
|                                                    |                                                                                                    |
| নাম                                                | পদৰী                                                                                                    |
| সেকশন                                              | কক্ষ নং                                                                                                    |
| মোৰাইল                                             | তারিখ                                                                                                    |
|                                                    |                                                                                                    |
|                                                    | $+$ Submit<br><b>x</b> Cancel                                                                                                    |

চিত্র-২: আপনার সমস্যা সাবমিট করুন পেইজ

"আপনার সমস্যা সাবমিট করুন" পেইজে শাখা ভিত্তিক আইসিটি সমস্যার বিবরণ সংক্ষেপে লিখে সাবমিট করতে হবে।